# Federal Grants Training Membership: Accessing Your Monthly Webinars

## Where do I find the webinar promo codes?

#### Option 1: By Email from FTLF

FTLF will send an email to all annual members about one week prior to each live webinar. This email will contain a link to the webinar registration page as well as a unique promo code for a 100% discount for that webinar.

#### Option 2: On the Membership Course Page

- 1. Navigate to the Federal Grants Training Membership page
- 2. Click the gray *Take Course* button (found in the Course Summary box on the Overview tab)

#### FEDERAL GRANTS TRAINING MEMBERSHIP

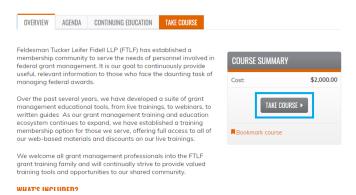

3. Click the *Webinars* tab located on your left-hand side and then click *Start* or *Review* (the button changes once you have accessed the webinars)

| COURSE PROGRESS                     |   | COURSE HOME                                     | COURSE F             |
|-------------------------------------|---|-------------------------------------------------|----------------------|
| PLEASE WAIT FOR APPROVAL            | - | COURSE INSTRUCTIONS:                            | PLEASE W WEBINAR     |
| O WEBINARS                          | • | The 2020 Premium Suk<br>the Federal Grants Mar  |                      |
| FEDERAL GRANT MANAGEMENT<br>Toolkit | • | All resources will be av                        | FEDERAL O<br>TOOLKIT |
| IN-PERSON TRAINING PROMO CODE       | - | lf you have any questic<br>200-3822 Monday - Fr |                      |
| O RECORD OF ATTENDANCE FORM         | - | 200 3022 Monady 11                              | • CONTACT            |
| • CONTACT US                        | - | The FTLF Training Tear                          | COMPLETE             |

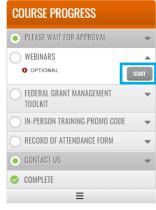

4. Click the title of the webinar you wish to get the Promo Code for The promo code will be in blue and can be found under the webinar title.

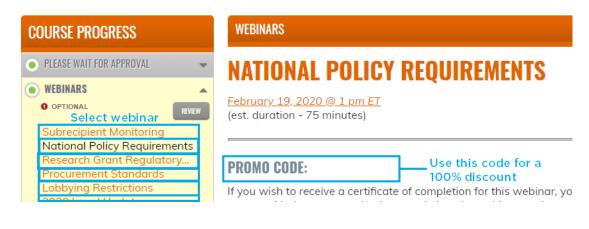

## Accessing the Webinar (Live or On-Demand)

You have multiple options for viewing the monthly webinars.

#### Option 1: Registering with a Promo Code

If you need a Certificate of Attendance you must register for the webinar (live or on-demand) using a promo code.

- 1. Navigate to the course page for the webinar you want to register for
  - You can find direct links to all of the webinars included in your membership on the <u>Federal Grants Training Membership</u> Agenda tab or inside the course under the *Webinars* tab
- 2. Click the orange *Register* tab and then click the gray *Add to Cart* button

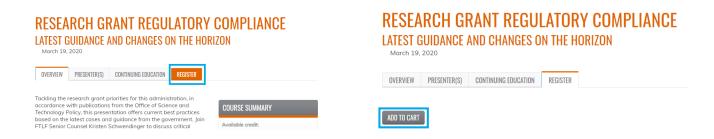

- 3. Enter the promo code in the *Promotional Discounts* box and click *Apply to Order*
- 4. Click Checkout

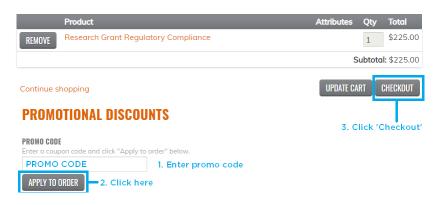

- 5. Enter your billing address (you will not be asked for your credit card information or be charged) and click the gray *Review Order* button at the bottom of the page
- 6. Click the *Submit Order* button at the bottom of the page
- 7. For instructions on downloading a certificate after the webinar, <u>see our</u> <u>FAQs</u>

### Option 2: I Just Want to Watch the Webinar

If you do not need a Certificate of Attendance, you can log in to GoToWebinar directly to watch it live or view the on-demand version on the Federal Grants Training Membership page.

- 1. On the Membership page, navigate to the webinar tab
- 2. On the left-hand side in the course progress box, click the title of the webinar you wish to view
- 3. **(LIVE)** Click the date and time link (located below the webinar title) to be taken directly to the GoToWebinar registraton page

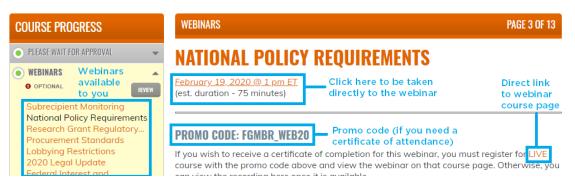

4. **(LIVE)** Enter the required information and click the blue *Register* button

| F T FELDES                                                                                     | MAN + TUCKER<br>FIDELL llp                                             |
|------------------------------------------------------------------------------------------------|------------------------------------------------------------------------|
|                                                                                                | ance: Latest Guidance and Changes<br>Horizon                           |
| Thu, Mar 19, 2020 1:00 PM - 2:15 PM EDT<br>Show in My Time Zone                                |                                                                        |
| "Required field<br>First Name"                                                                 | Last Name"                                                             |
|                                                                                                |                                                                        |
| Email Address*                                                                                 |                                                                        |
| By clicking this button, you submit your information to the webinar organizer, who will use it | to communicate with you regarding this event and their other services. |

- 1. **(ON-DEMAND)** On the Federal Grants Training Membership page, navigate to the webinar tab
- 2. **(ON-DEMAND)** On the left-hand side in the course progress box, click the title of the webinar you wish to view
- 3. **(ON-DEMAND)** The recorded webinar will be posted within two (2) business days of the live webinar. A video player will appear on this page at that time. You will be notified when the recording is available for viewing

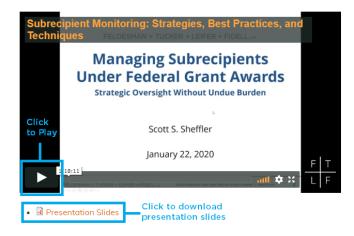